**Update Guide**

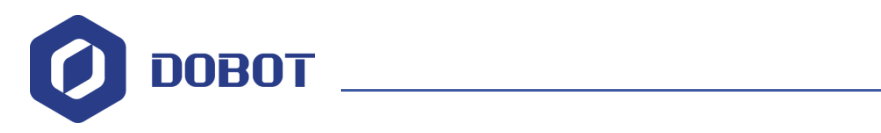

# **Dobot M1 Firmware Update Guide**

Issue: V1.0.4 Date: 2018-11-06

Shenzhen Yuejiang Technology Co., Ltd

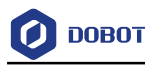

#### **Copyright © ShenZhen Yuejiang Technology Co., Ltd 2018. All rights reserved.**

No part of this document may be reproduced or transmitted in any form or by any means without prior written consent of Yuejiang Technology Co., Ltd

#### **Disclaimer**

To the maximum extent permitted by applicable law, the products described (including its hardware, software and firmware, etc.) in this document are provided **AS IS**, which may have flaws, errors or faults. Yuejiang makes no warranties of any kind, express or implied, including but not limited to, merchantability, satisfaction of quality, fitness for a particular purpose and noninfringement of third party rights. In no event will Yuejiang be liable for any special, incidental, consequential or indirect damages resulting from the use of our products and documents.

Before using our product, please thoroughly read and understand the contents of this document and related technical documents that are published online, to ensure that the robotic arm is used on the premise of fully understanding the robotic arm and related knowledge. Please use this document with technical guidance from professionals. Even if follow this document or any other related instructions, Damages or losses will be happen in the using process, Dobot shall not be considered as a guarantee regarding to all security information contained in this document.

The user has the responsibility to make sure following the relevant practical laws and regulations of the country, in order that there is no significant danger in the use of the robotic arm.

#### **Certification specification**

Dobot M1 has been certified as follows.

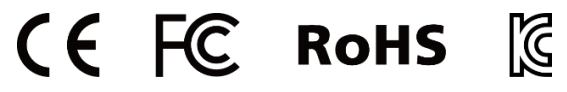

# Shenzhen Yuejiang Technology Co., Ltd

Address: 3F, Building NO.3, Tongfuyu Industrial Town, Nanshan District, Shenzhen, China Website:<www.dobot.cc>

Issue V1.2.1 (2018-12-15) Update Guide Copyright © Yuejiang Technology Co., Ltd

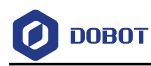

## **Preface**

#### **Purpose**

This Document describes how to update firmware, making it easy for users to fully understand and use it.

#### **Intended Audience**

This document is intended for:

- Customer Engineer
- Sales Engineer
- Installation and Commissioning Engineer
- Technical Support Engineer

#### **Change History**

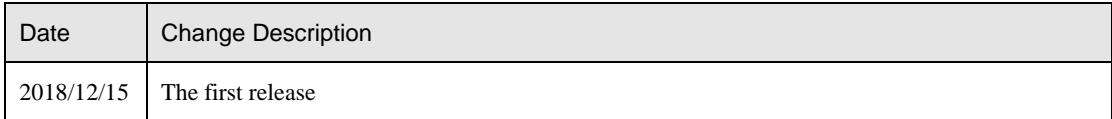

#### **Symbol Conventions**

The symbols that may be founded in this document are defined as follows.

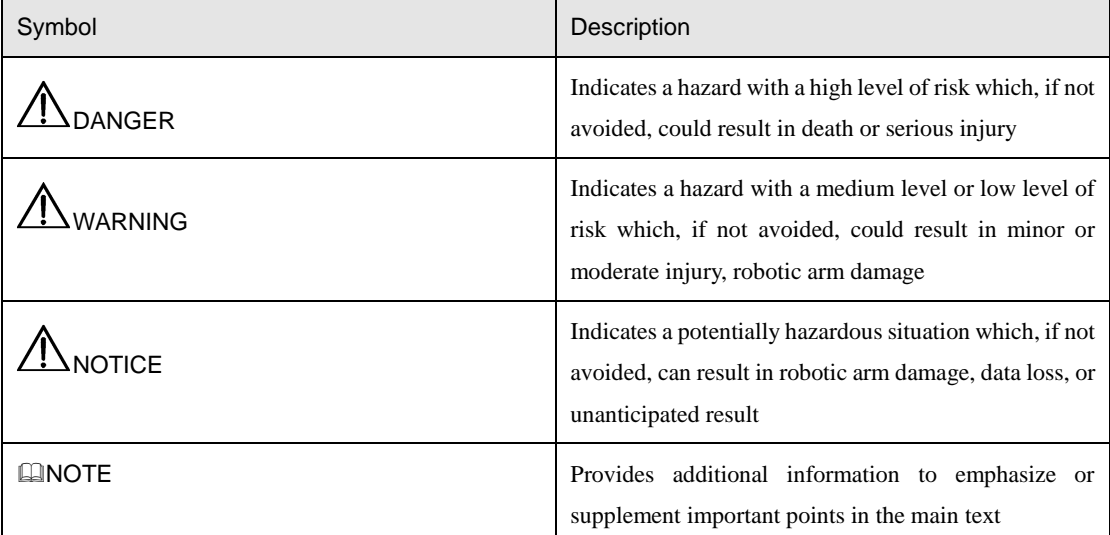

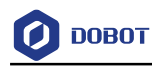

## **Contents**

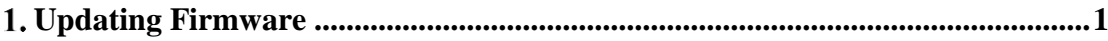

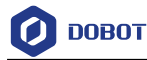

## <span id="page-4-0"></span>**Updating Firmware**

When the firmware or other applications need to be upgraded, you can use the web management to upgrade the firmware or the application. For example, if you want to use the collision detection or IP address forced configuration function, you can upgrade Dobot M1 firmware.

# $\sqrt{!}$ DANGER

When updating firmware, please do not perform any other operation on Dobot M1 or power off Dobot M1, to avoid Dobot M1 in abnormal condition. Otherwise, it will be vulnerable to injury the device or the person.

#### **Prerequisites**

- You have connected Dobot M1 to a PC over a network cable, and the IP address of Dobot M1 and the PC must be in the same network segment. For details, please see *Dobot M1 User Guide*.
- You have powered on Dobot M1.
- You have obtained the latest A9 firmware **a9\_app-00***xx***.tar**. *xx* indicates the firmware version, please replace it based on site requirements.

The download path is [https://www.dobot.cc/downloadcenter/dobot-m1.html#most](https://www.dobot.cc/downloadcenter/dobot-m1.html#most-download)[download.](https://www.dobot.cc/downloadcenter/dobot-m1.html#most-download)

- You have connected Dobot M1 to an emergency stop switch.
- You have obtained the latest M1Stuido.

The download path is [https://www.dobot.cc/downloadcenter/dobot-m1.html#most](https://www.dobot.cc/downloadcenter/dobot-m1.html#most-download)[download.](https://www.dobot.cc/downloadcenter/dobot-m1.html#most-download)

#### **Procedure**

- Step 1 Select the corresponding IP address from the IP drop-down list on the upper left pane of the M1Studio page.
- Step 2 Select Tools > Web Management on the M1Studio page. The **Web Management** page is displayed.
- Step 3 Select Update A9 Program in the navigation tree on the left.

The **Update A9 Program** page is displayed, as shown in [Figure 1.1.](#page-5-0)

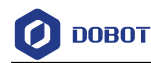

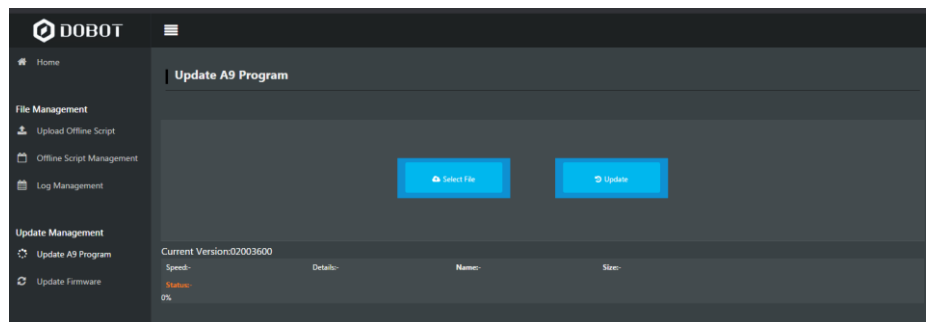

Figure 1.1 A9 Program GUI

<span id="page-5-0"></span>Step 4 Click Select File and upload the obtained firmware.

Step 5 Click Update.

**ANOTICE** 

If the version of the obtained firmware is **0058** or later, please click **Update** again after **Status** is **100%**, to avoid update failure.

#### Step 6 Right-click Reload after Status is Update Finish, as shown in Figure 1.2.

If the A9 firmware version changes to the updated version, it indicates that the update is successful.

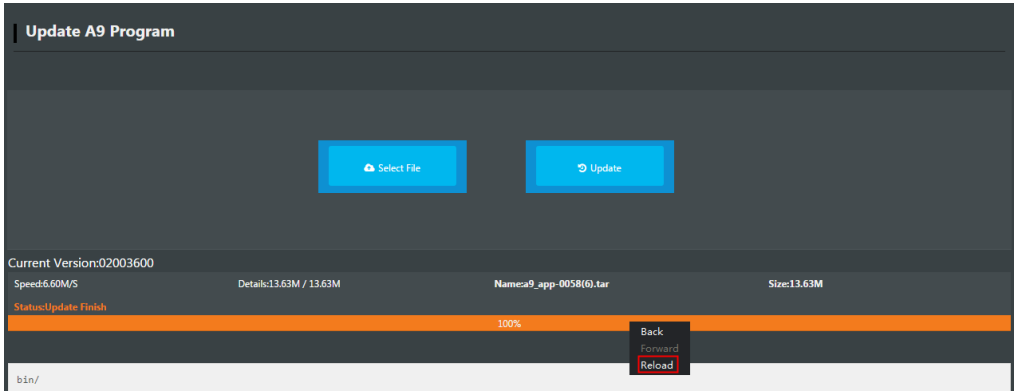

Figure 1.2 Update A9 firmware

- Step 7 Restart Dobot M1.
- Step 8 Select Update Firmware in the navigation tree on the left.

The **Update Firmware** page is displayed, as shown in [Figure 1.3.](#page-6-0)

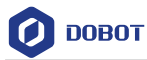

| <b>Update Firmware</b>                       |                            |                      |                           |                         |  |  |  |  |
|----------------------------------------------|----------------------------|----------------------|---------------------------|-------------------------|--|--|--|--|
|                                              |                            |                      |                           |                         |  |  |  |  |
| <b>Update Type</b>                           | <b>Properties</b>          | <b>IsLastVersion</b> | <b>Status</b>             | <b>Operation</b>        |  |  |  |  |
| <b>Dobot Firmware:-</b><br>Size-             | Speed:-<br>Details-        | <b>Islast</b>        | <b>Wait for uploading</b> | One-click Update        |  |  |  |  |
| <b>3D Printing Firmware:-</b><br><b>Size</b> | Speed:-<br><b>Details</b>  | Islast               | <b>Wait for uploading</b> | One-click Update        |  |  |  |  |
| Driver1:-<br>Size-                           | Speed:-<br><b>Details</b>  | Islast               | <b>Wait for uploading</b> | <b>One-click Update</b> |  |  |  |  |
| Driver <sub>2</sub> :-<br>Size-              | Speed:-<br><b>Details-</b> | <b>IsLast</b>        | <b>Wait for uploading</b> | <b>One-click Update</b> |  |  |  |  |
| Driver3:-<br>Size-                           | Speed:-<br>Details-        | <b>IsLast</b>        | <b>Wait for uploading</b> | One-click Update        |  |  |  |  |
| Driver4:-<br>Size-                           | Speed:-<br>Details-        | <b>Islast</b>        | <b>Wait for uploading</b> | One-click Update        |  |  |  |  |
| <b>EndEffector:-</b><br>Size-                | Speed:-<br>Details-        | Islast               | <b>Wait for uploading</b> | One-click Update        |  |  |  |  |
| <b>All Drivers:-</b><br>Size-                | Speed:-<br><b>Details</b>  | <b>Waiting</b>       | <b>Wait for uploading</b> | One-click Update        |  |  |  |  |

Figure 1.3 Update Firmware GUI

<span id="page-6-0"></span>Step 9 Select firmware exactly as the order shown in Figure 1.4 and click One-click Update.

| <b>Update Firmware</b>                 |                            |                      |                                                      |                         |  |  |  |  |  |
|----------------------------------------|----------------------------|----------------------|------------------------------------------------------|-------------------------|--|--|--|--|--|
|                                        |                            |                      |                                                      |                         |  |  |  |  |  |
| <b>Update Type</b>                     | <b>Properties</b>          | <b>IsLastVersion</b> | <b>Status</b>                                        | <b>Operation</b>        |  |  |  |  |  |
| <b>Dobot Firmware:-</b><br>Size-       | Speed:-<br>Details-        | <b>Islast</b>        | <b>Wait for uploading</b>                            | <b>One-click Update</b> |  |  |  |  |  |
| <b>3D Printing Firmware:-</b><br>Size- | Speed:-<br>Details-        | <b>Islast</b>        | <b>Wait for uploading</b>                            | <b>One-click Update</b> |  |  |  |  |  |
| Driver1:-<br>Size-                     | Speed:-<br><b>Details-</b> | <b>IsLast</b>        | <b>Wait for uploading</b>                            | One-click Update        |  |  |  |  |  |
| Driver <sub>2</sub> :-<br>Size-        | Speed:<br><b>Details-</b>  | <b>IsLast</b>        | <b>Wait for uploading</b>                            | One-click Update        |  |  |  |  |  |
| Driver3:-<br>Size-                     | Speed:-<br>Details-        | <b>Islast</b>        | <b>Wait for uploading</b>                            | <b>One-click Update</b> |  |  |  |  |  |
| Driver4:-<br>Size-                     | Speed:-<br>Details-        | <b>Islast</b>        | <b>Wait for uploading</b>                            | <b>One-click Update</b> |  |  |  |  |  |
| <b>EndEffector:-</b><br>Size-          | Speed:-<br>Details-        | <b>IsLast</b>        | <b>Wait for uploading</b>                            | <b>One-click Update</b> |  |  |  |  |  |
| <b>All Drivers:-</b><br>Size-          | Speed:-<br><b>Details-</b> | <b>Waiting</b>       | <b>Wait for uploading</b><br>$\overline{\mathbf{3}}$ | One-click Update        |  |  |  |  |  |

Figure 1.4 Update order

<span id="page-6-1"></span>You can view the process of the firmware upgrade. If the progress bar is 100% and the green LED indicator on the base of Dobot M1 is blinking, the update is completed, as shown [Figure 1.5](#page-7-0) and [Figure 1.6.](#page-7-1) And then the next firmware update can be started.

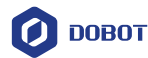

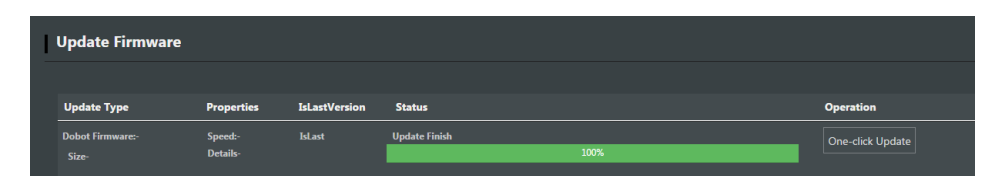

Figure 1.5 Process of the firmware upgrade

<span id="page-7-0"></span>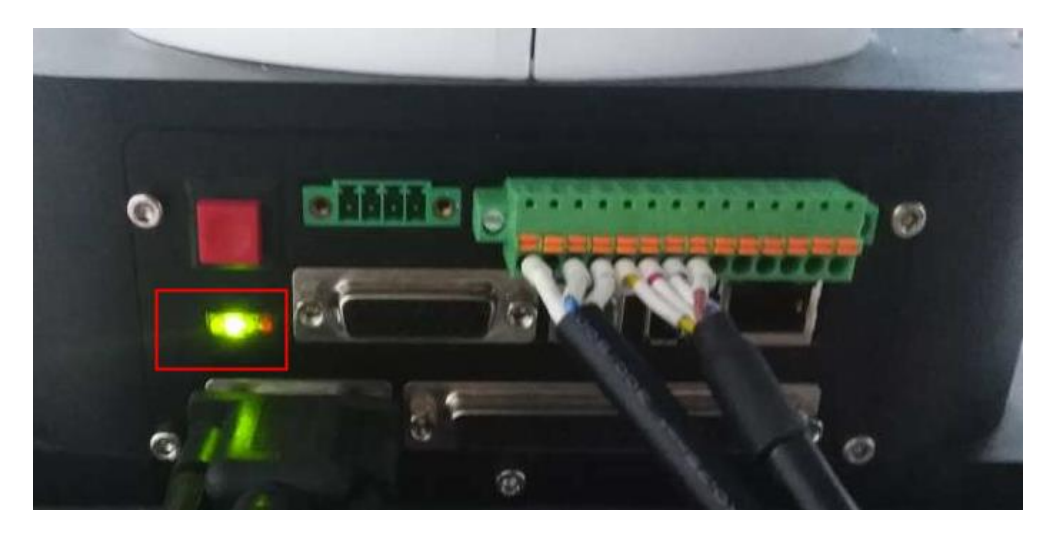

Figure 1.6 LED indicator status

# <span id="page-7-1"></span>**ANOTICE**

- Please update firmware exactly as the order shown in [Figure 1.4](#page-6-1) and the next firmware update should not be started until the current one is completed. Otherwise, the update will fail.
- When updating firmware, please do not perform any other operation on Dobot M1 or power off Dobot M1, to avoid Dobot M1 in abnormal condition. Otherwise, it will be vulnerable to injury the device or the person.
- Step 10 Select 3D Printing Mode from the drop-down list on the Mode Switch Controlling pane of the Home page, as shown in Figure 1.7.

After the 3D printing firmware is updated, Dobot M1 will switch to 3D printing mode, you need to switch Dobot M1 to Dobot mode. Otherwise, Dobot M1 cannot work normally.

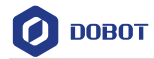

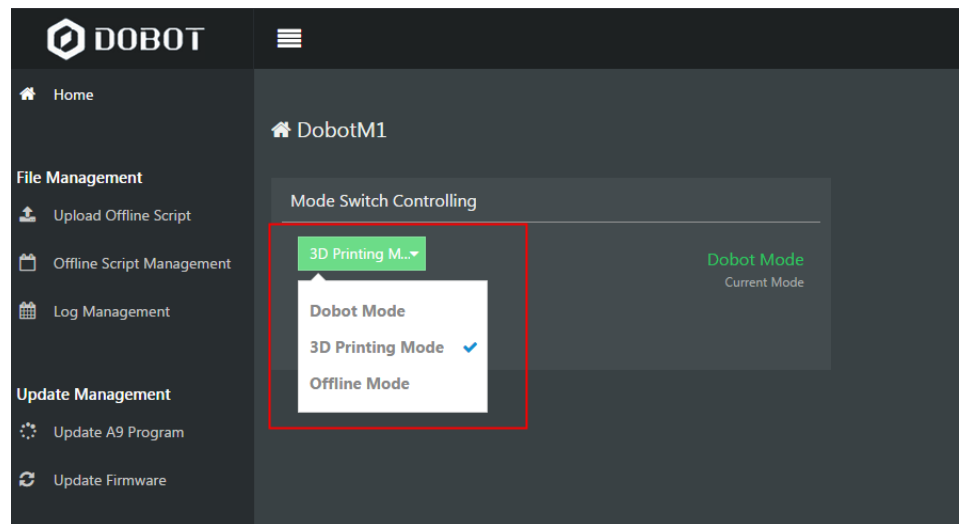

Figure 1.7 Mode switch